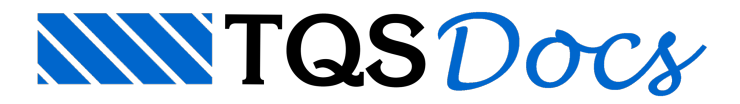

# Calcular Efeitos de 2ª Ordem em Pilar Parede com Malha

A verificação de efeitos de 2a ordem (locais e localizados) em um pilar parede pode ser feita com o auxilio de uma malha de barras, formando um modelo de análise estrutura do lance analisado.

Este comando serve para verificar pilares parede onde é necessário verificar os efeitos localizados (λ<sub>lâmina</sub>>35). Assim que o comando é executado, o usuário precisa delimitar o tamanho das faixas e avinculação entre elas.

## Modelagem

Com esta modelagem, cada faixa é simulada por um alinhamento de elementos verticais que são interligados entre si por barras transversais. A faixa não é mais analisada de forma isolada.

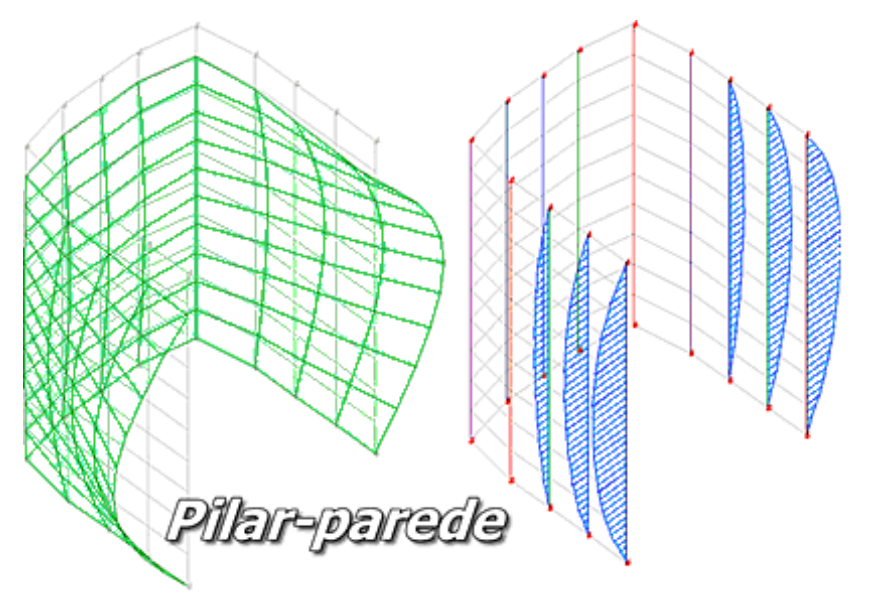

Os efeitos de 2a. ordem (locais e localizados) são calculados pelo Método Geral. A rigidez de cada faixa é extraída a partir da linearização de diagramas N,M,1/r, de acordo com a armadura existente e a força normal decomposta. A não-linearidade geométrica é considerada por meio de um processo iterativo que busca a configuração final de equilíbrio.

Este modelo possibilita uma análise mais refinada e realista de todos os esforços solicitantes no pilar-parede (esforços longitudinais e transversais), e que, por conseguinte, permite uma otimização do dimensionamento das armaduras longitudinais e transversais no mesmo.

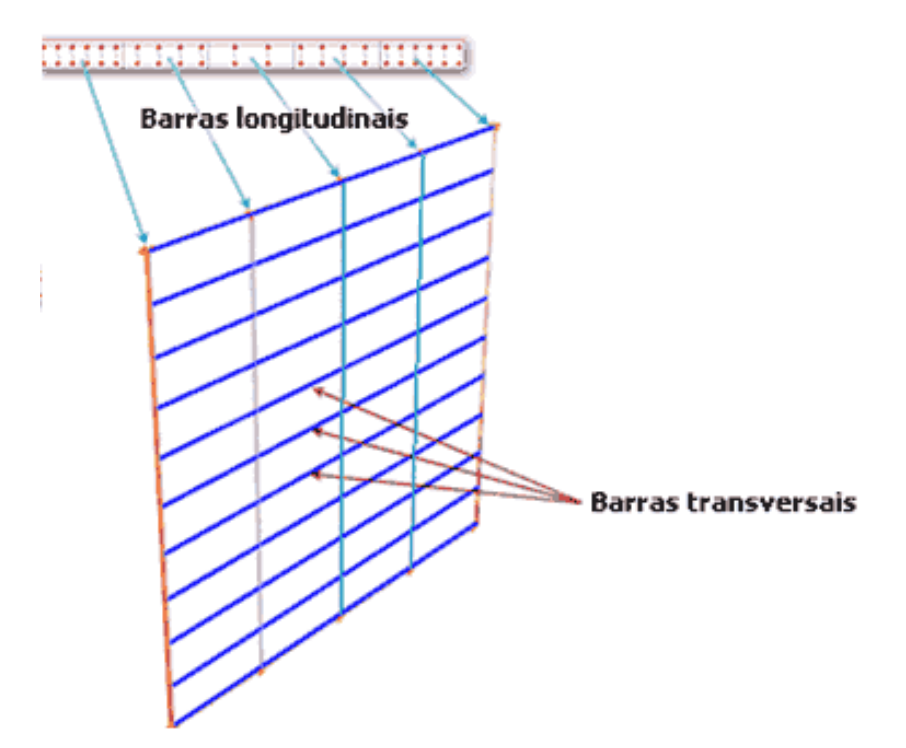

Neste modelo, o programa considera a não linearidade física (NLF) e a não linearidade geométrica (NLG) de uma maneira integrada e refinada. A rigidez de cada faixa é definida por intermédio do diagrama N, M e 1/r e a posição final deformada das barras (NLG) é obtida interativamente.

## Comando

Esta análise é feita através do comando "Cálculo" - "Calcular efeitos de 2a ordem em pilar parece com lâmina".

Primeiramente, o usuário deverá definir a configuração das faixas a serem analisadas e, posteriormente, a vinculação entre as faixas.

#### Definição das faixas

Na aba "Faixas" que fica na lateral direita da janela, existem comandos para adicionar, remover e mover faixas. O botão "Reinicializar todas faixas" reconfiguraas faixas padrões definidas automaticamente pelo sistema.

A faixa atual pode ser selecionada com o clique do mouse sobre a janela gráfica. A seleção é mostrada graficamente, conforme mostra a figura a seguir.

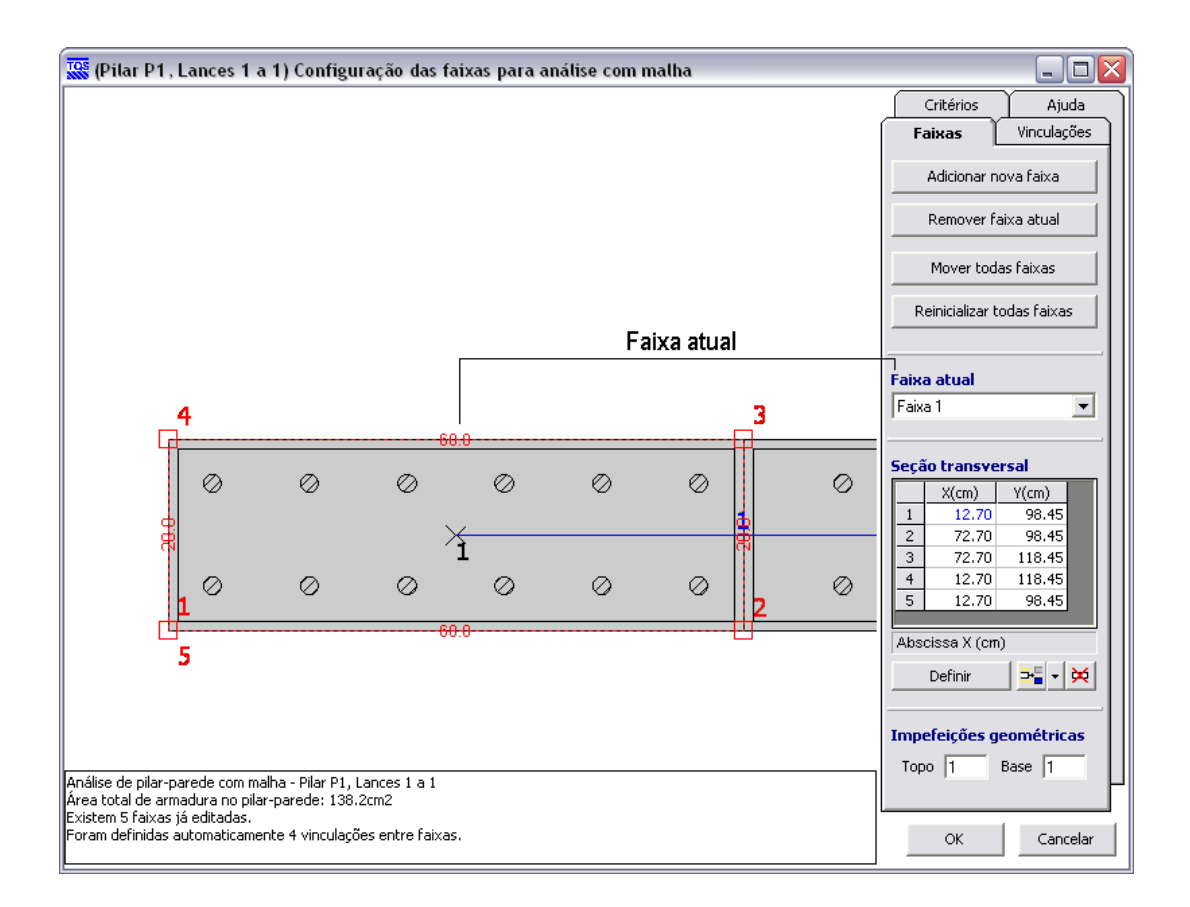

A faixa atual é definida por uma incidência de pontos, cujas coordenadas são mostradas e podem ser editadas na tabela que fica na aba lateral. As dimensões da faixa também são visualizadas graficamente.

A edição dos pontos também pode ser feita clicando-se diretamente nos pontos da faixa atual sobre a janela gráfica.

Éimportante lembrar que nem sempre as faixas definidas automaticamente pelo sistema, principalmente em pilares de seção não-retangular, ficam exatamente de acordo com o esperado. Às vezes, é necessário aintervenção do Engenheiro.

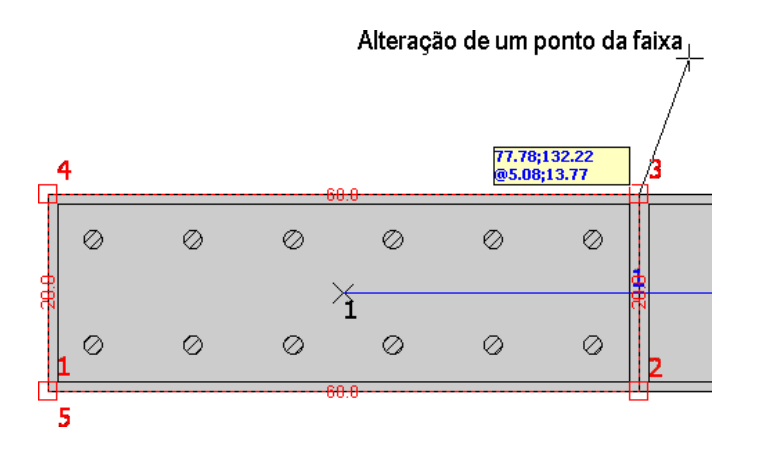

#### Definição das vinculações transversais

Naaba"Vinculações" que fica nalateral direita dajanela, existem comandos paraadicionar e remover vinculações entre as faixas. O botão "Redefinição automática" procura configurar a vinculação entre as faixas automaticamente, mas, em certos casos, é necessário aintervenção do Engenheiro.

A vinculação atual pode ser selecionada com o clique do mouse sobre a janela gráfica. A seleção é mostrada graficamente, conforme mostra a figura a seguir.

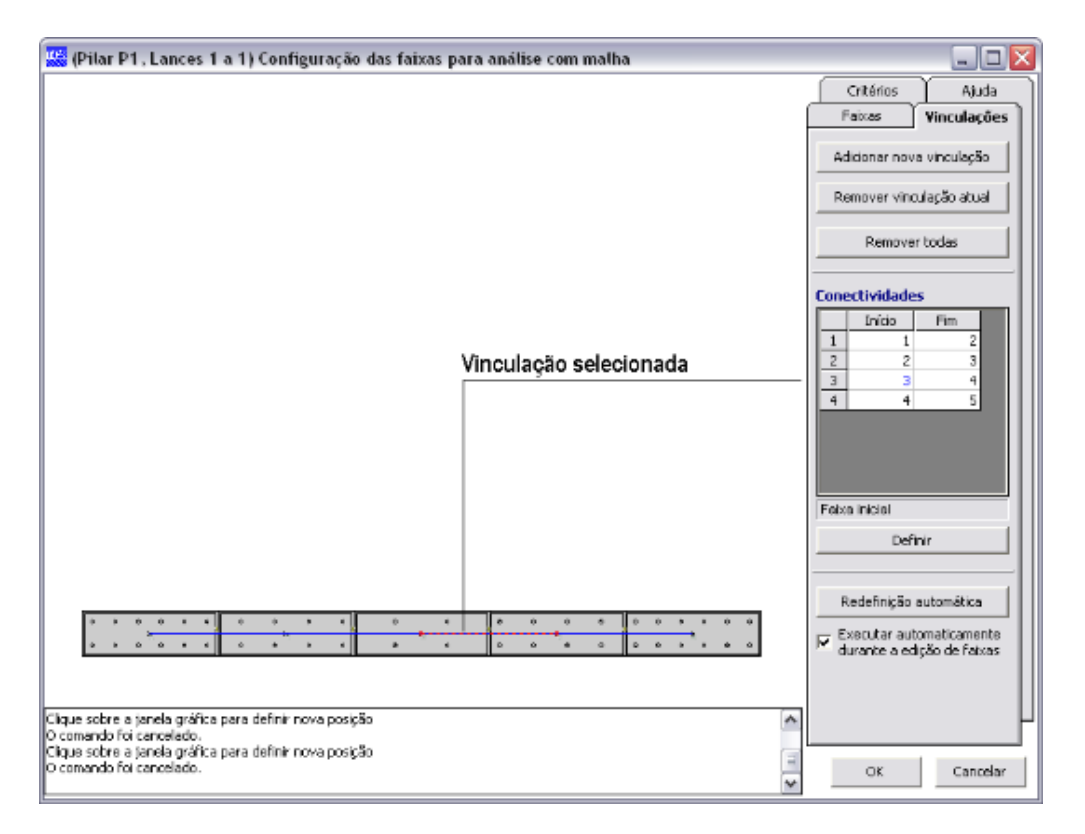

### Definição de critérios de cálculo

Na aba "Critérios" que fica na lateral direita da janela, é possível definir divisores de rigidez à torção e flexão das barras transversais.

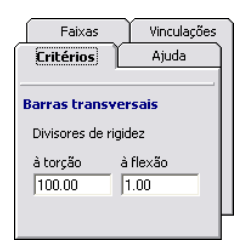

## Geração do modelo, cálculo e resultados

Uma vez definidas as faixas e as vinculações entre elas, basta clicar no botão "OK". O sistema automaticamente gerará um modelo tridimensional, e analisará o pilar-parede paracada uma das combinações transferidas para envoltória do TQS-Pilar.

```
Caso 001: OK.
Caso 004: OK.
Caso 005: 0K.
Situação final: PASSOU
0K
```
Cada faixa do pilar-parede será discretizada por um alinhamento de barras verticais. As vinculações transversais serão simuladas por meio de barras horizontais interligando as faixas.

A visualização dos resultados seráfeitaatravés do Visualizador de Efeitos de 2a Ordem.

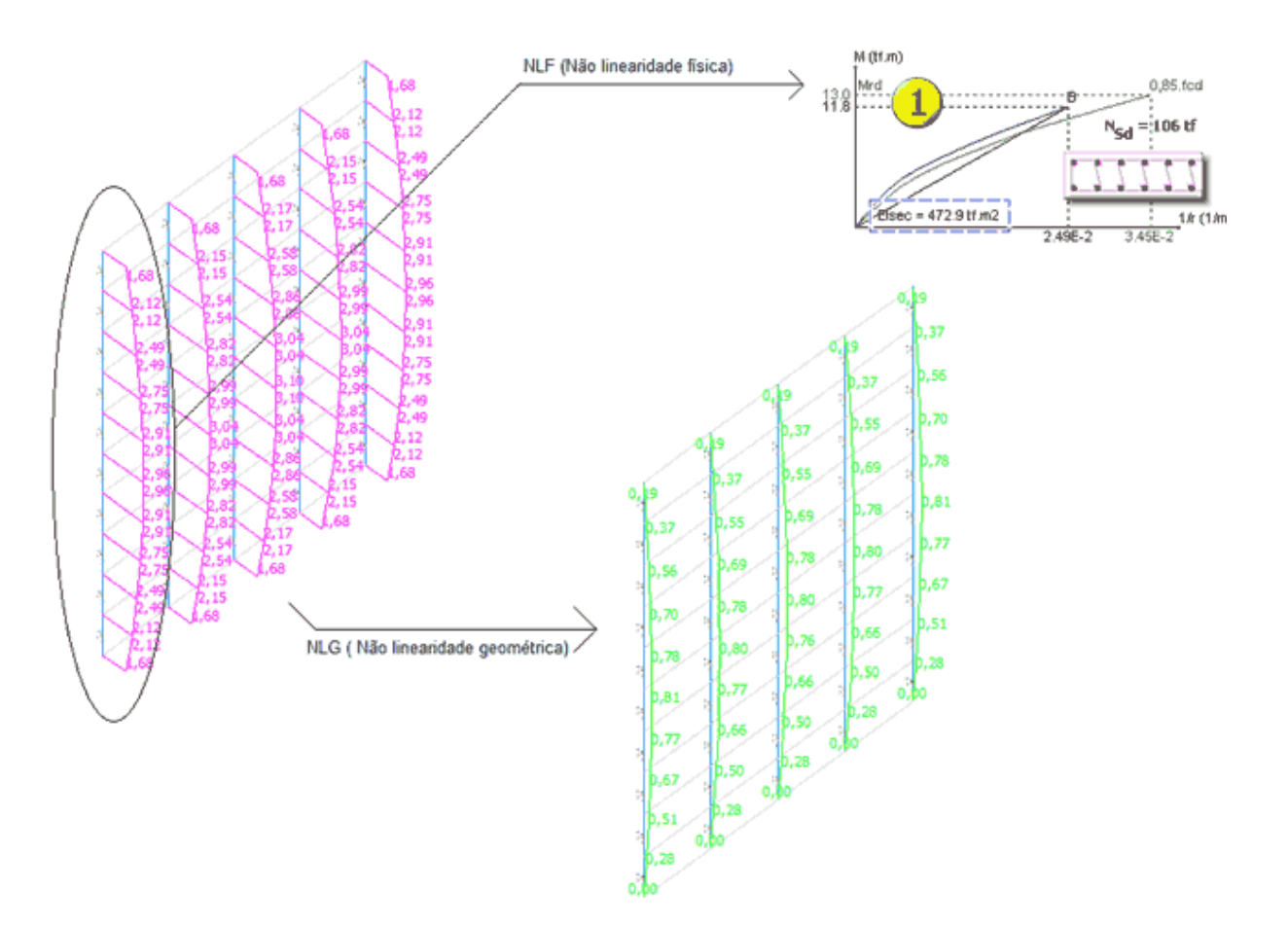

Devido à presença das barras transversais no modelo, além dos esforços ao longo de cada faixa, obtêm-se também os esforços solicitantes (N, M e V) na direção transversal do pilar-parede.

Esses esforços podem servir de base para o dimensionamento da armadura transversal (estribos). Porém, é importante lembrar que a armadura transversal tem outras funções que devem ser sempre garantidas.

Esse comando precisa ser utilizado sempre com muito critério, pois se trata de uma modelagem mais complexa, cujos resultados devem ser validados com precisão.